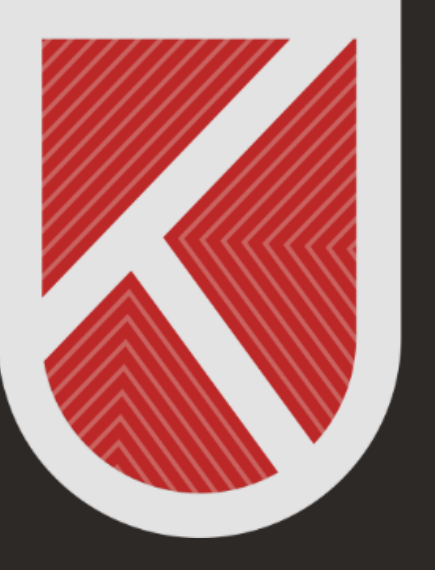

#### **KONYA** TEKNİK ÜNİVERSİTESİ **UZAKTAN EĞİTİM** UYGULAMA VE ARAŞTIRMA MERKEZİ 1970

# ÖĞRENCİ

#### UZAKTAN ÖĞRETİM SİSTEMİNDE DERS VİDEOLARINA ERİŞİM SAĞLAMA KILAVUZU

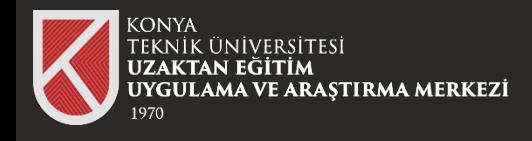

# **01**

Uzaktan Öğretim Sistemine (LMS'ye) giriş yaptıktan sonra ders videosunu izlemek istediğiniz dersi seçiniz.

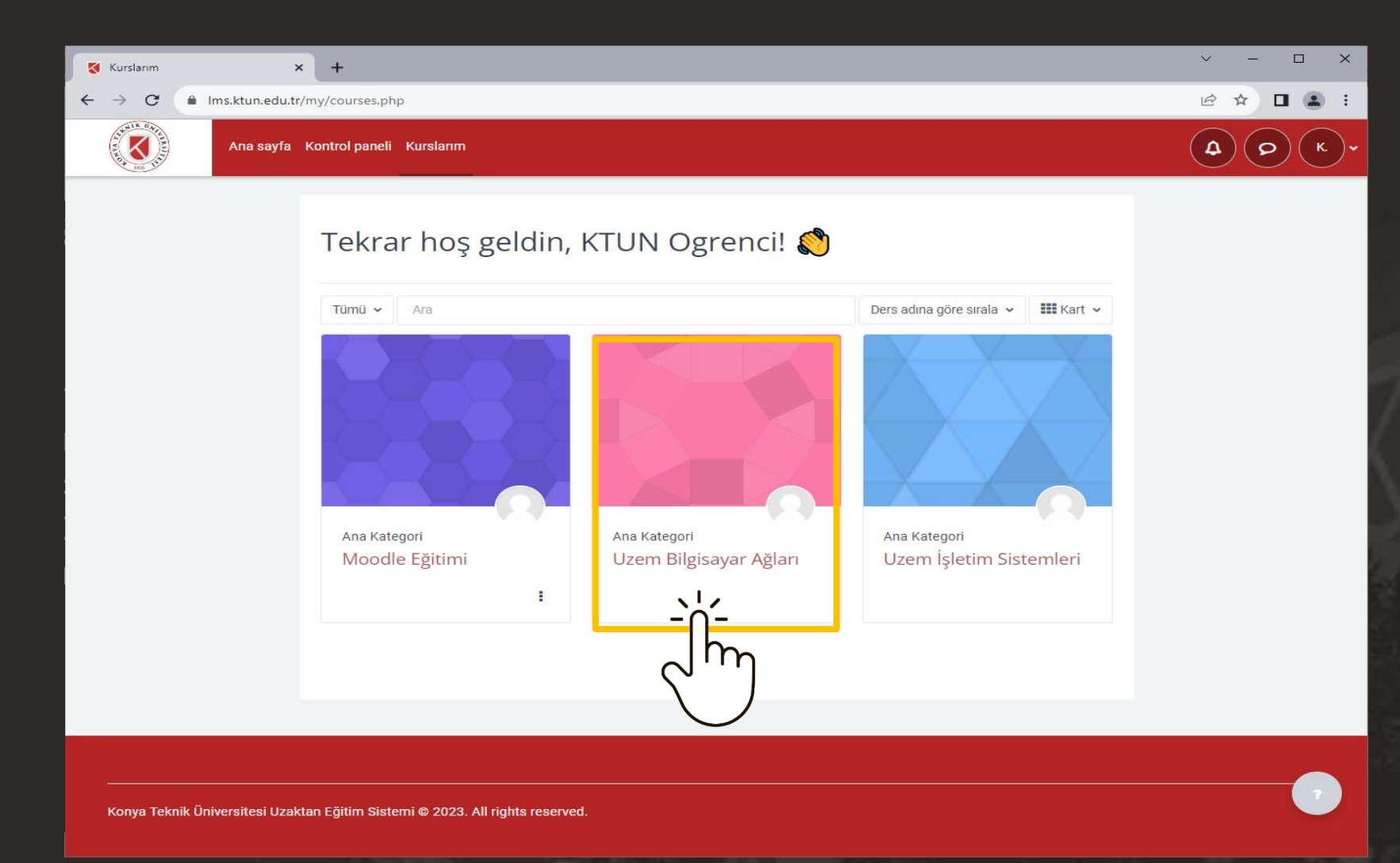

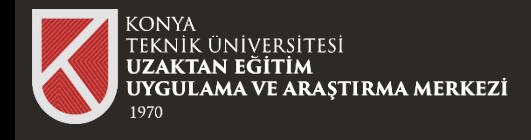

# **02**

Ders içerisindeki görüntülemek istediğiniz videoyu seçiniz.

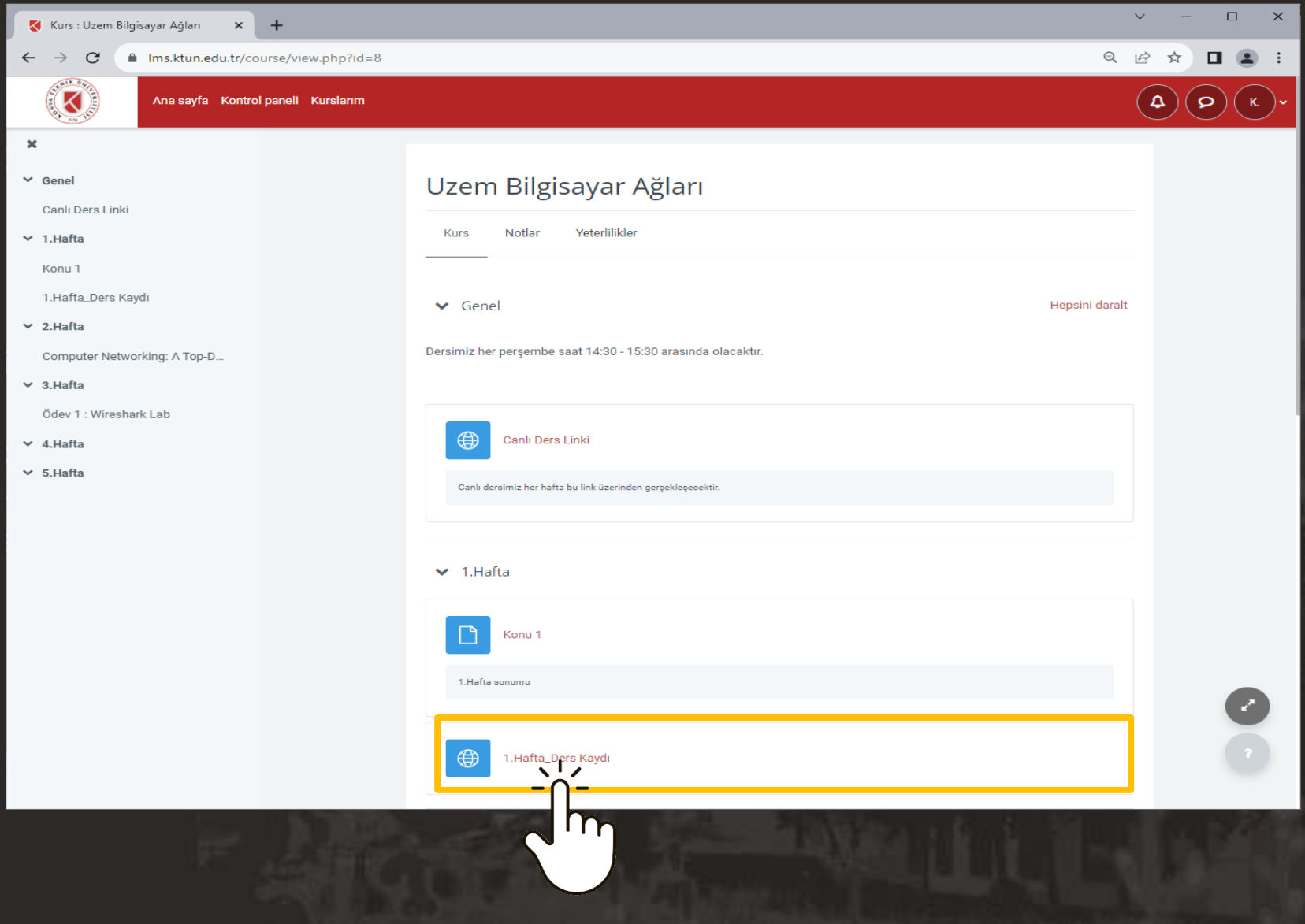

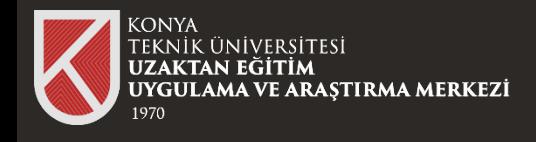

 $Cov$ 

 $2$  Haft:

4 Hafts

 $\times$  5. Hafti

Computer  $2$  Haft

Capli Dare L 1 Mafta Konu." 1 Hofts Dare Kovr

4

 $\Box$ 

# **03**

Açılan pencerede karşınıza Microsoft Oturum Açma ekranı gelecektir.

Üniversitemizin size tanımlamış olduğu **Ofis 365 hesabı bilgilerinizi** giriniz.

Ofis 365 hesabı bilgileri Üniversitemizin size tanımlamış olduğu kurumsal mail adresinde (\*\*\*@ktun.edu.tr) bulunmaktadır.

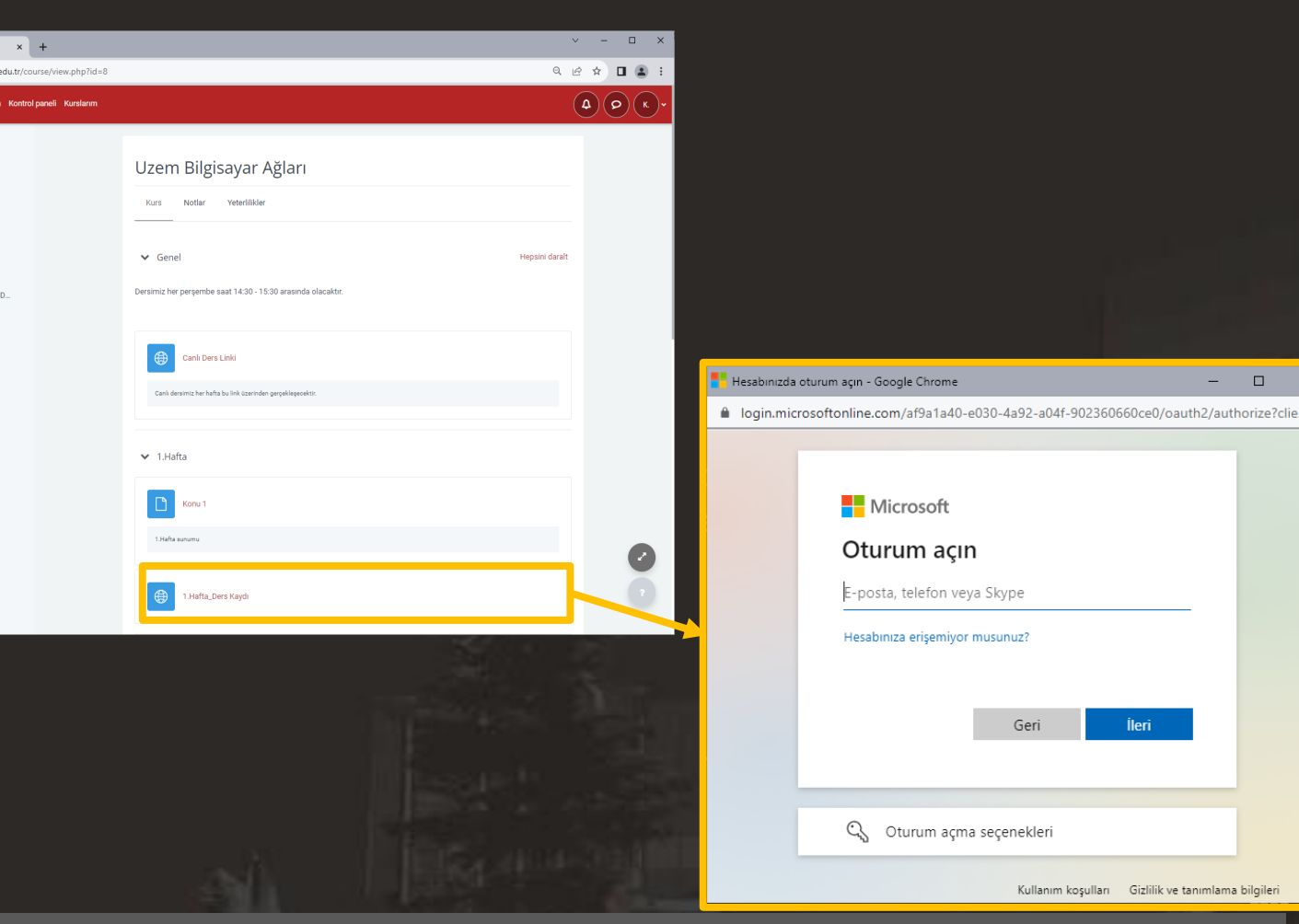

Eğer Ofis 365 hesabı bilgileri kurumsal mail adresinizde (\*\*\*@ktun.edu.tr) bulunmuyorsa **destek@ktun.edu.tr** adresine mail atınız.

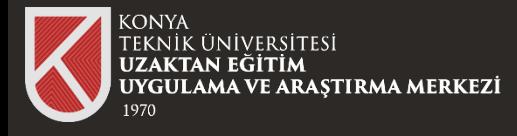

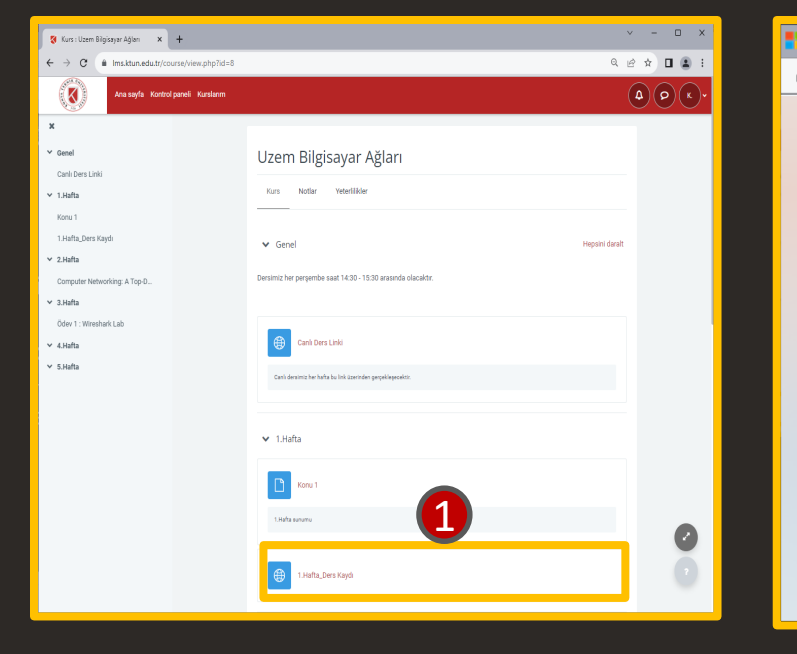

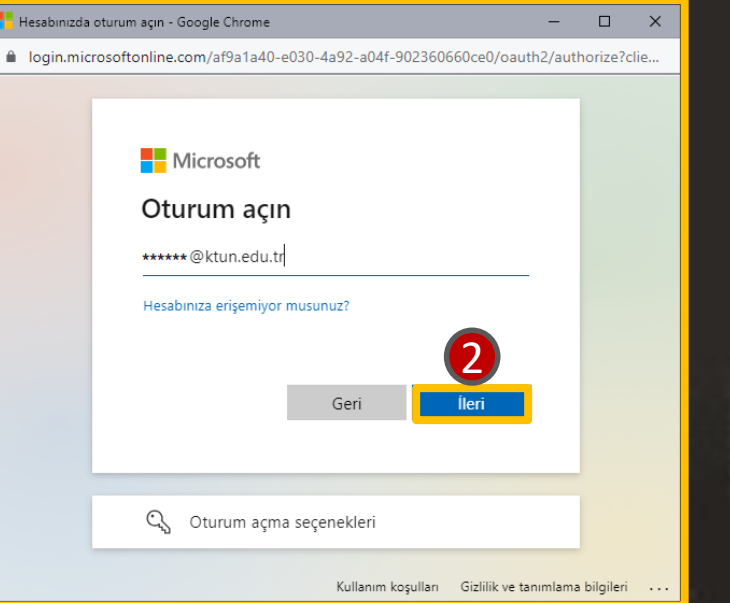

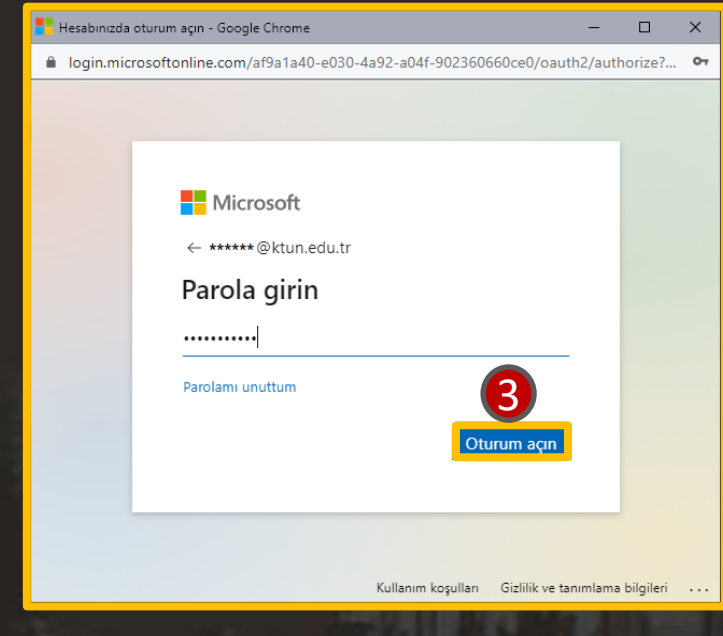

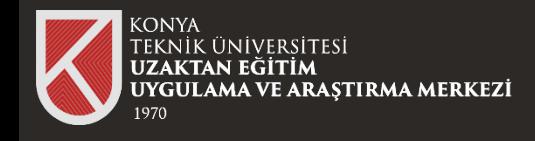

### **04**

Başarılı bir şekilde giriş yaptığınızda ders videosunu görüntüleyebilirsiniz.

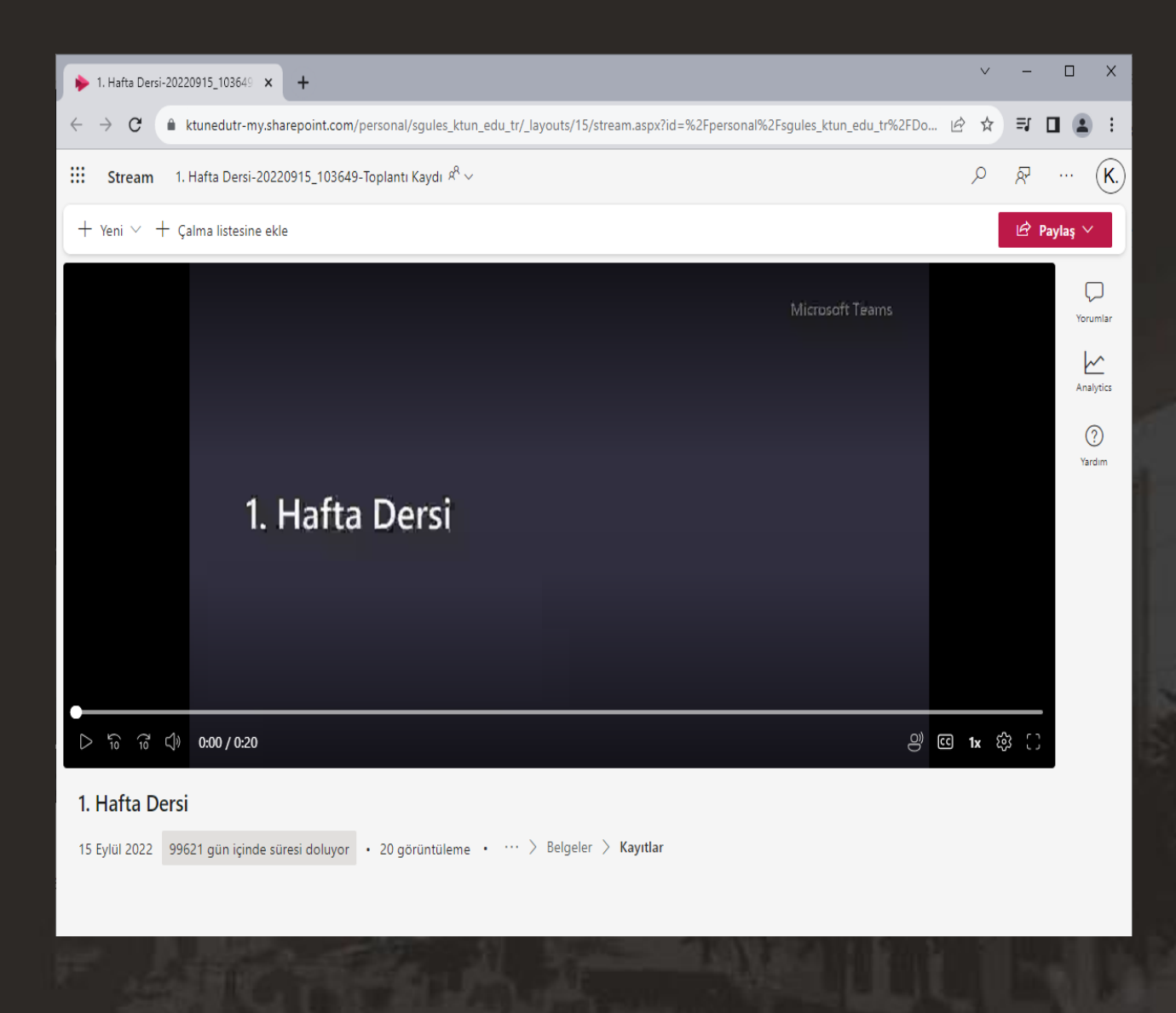

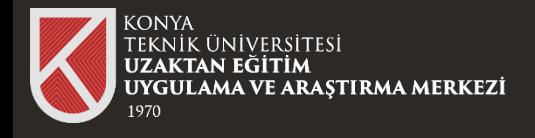

Eğer ders videosuna tıkladığınızda karşınıza

Erişim Reddedildi

Bu kaynağa erişme izniniz yok.

Şeklinde bir uyarı geliyorsa öncelikle Üniversitemizin size tanımlamış olduğu Ofis 365 hesabı bilgileri ile oturum açmayı deneyiniz.<br>
Eğer tüm adımları uyguladığınız halde sonuç alamıyorsanız

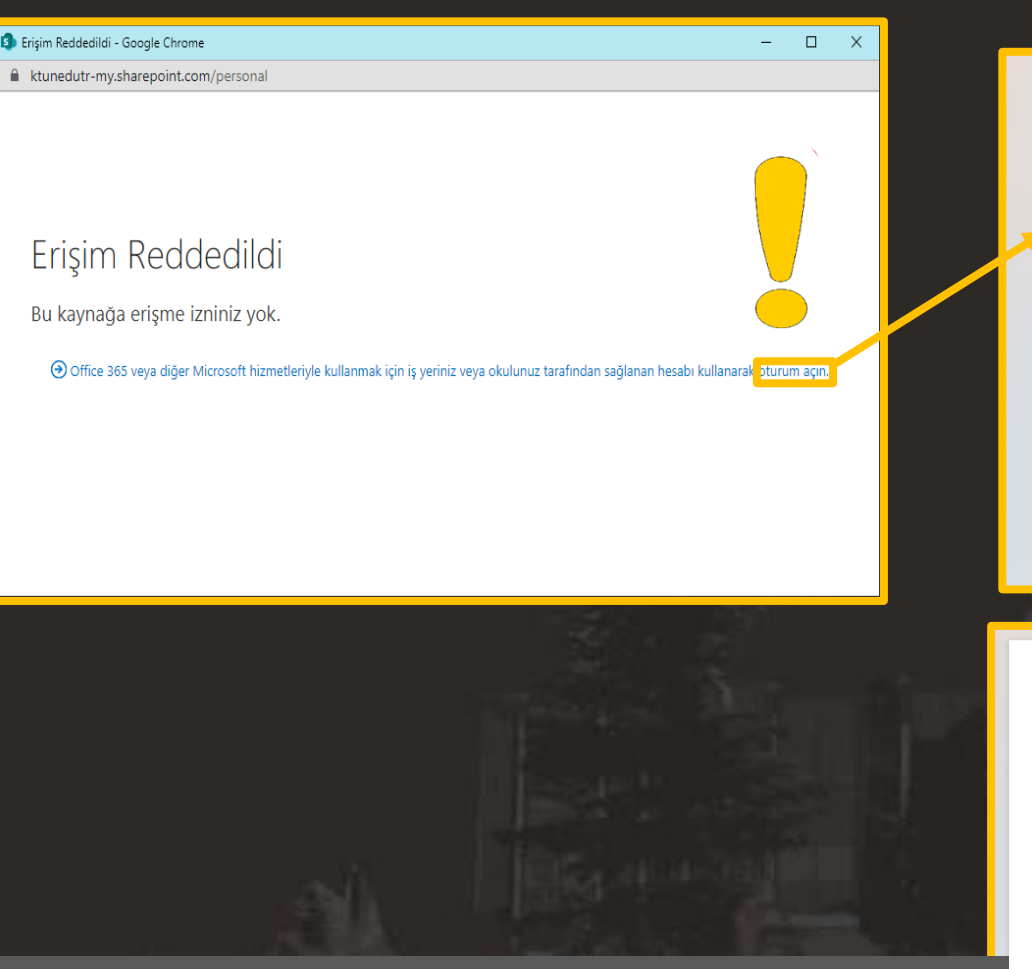

Microsoft Oturum açın \*\*\*\*@ktun.edu.tr Hesabiniza erişemiyor musunuz? Colurum açma seçenekleri **Nicrosoft** ← \*\*\*\*\*\*\*\*\*\* @ktun.edu.tr Parola girin Parola Parolami unuttun Oturum acii

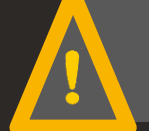

**uzaktanogretim@ktun.edu.tr** adresine mail atınız.

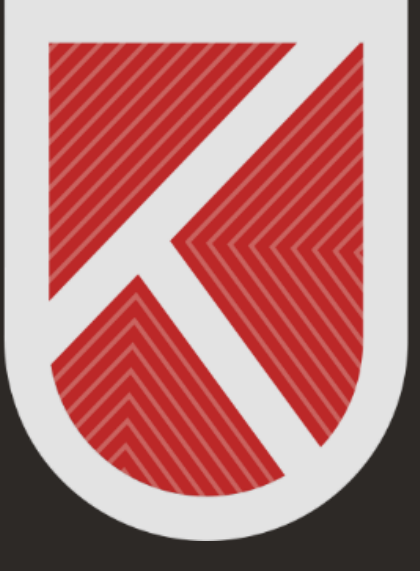

#### **KONYA** TEKNİK ÜNİVERSİTESİ **UZAKTAN EĞİTİM** UYGULAMA VE ARAŞTIRMA MERKEZİ 1970

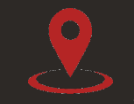

Rektörlük / Mimarlık ve Tasarım Fakültesi Akademi Mah. Yeni İstanbul Cad. No:235/1, Selçuklu/KONYA

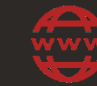

https://www.ktun.edu.tr

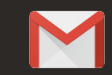

uzaktanogretim@ktun.edu.tr